## JRE(7.0 Update11)への変更手順

## 1 旧バージョンのJava Runtime Environmentアンインスト ール

- ① <コントロールパネルの表示> [スタート] メニューより、[コントロールパネル]を クリックします。
	- **P マ**ーコントロール パネル(C) **A** XEME 武器 Ve Microsoft Office Word 2003 A 接続① <br />
	フリンタと FAX 第一コマンド プロンプト **2** ヘルプとサポート(H) 家玩  $\bigcirc$  検索(S) TeraPad アファイル名を指定して実行(B). (2) HP サポート すべてのプログラム(<u>P</u>) ▶ 20グオフ() 87オプション( <mark>↓ スタート うら 命 修 死 「</mark>動 インストールマニュアル(

② <プログラムの追加と削除> 「プログラムの追加と削除」 を選択します。

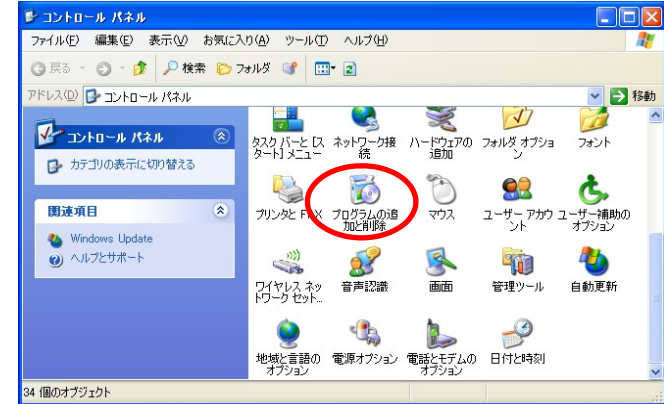

- ③ <アンインストール> 「プログラムの追加と削除」画面から 「Java(TM) ○ Update ○○」を選択し 削除を押します。
- ※○に入る数字は、環境により異なり ます。

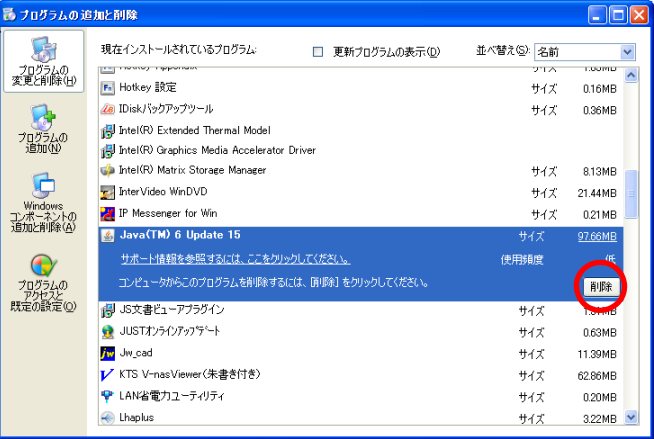

④ <アンインストールの確認> 「削除の確認」画面が表示されます。 画面の注意事項を十分に確認して、 「はい(Y)」を選択します。

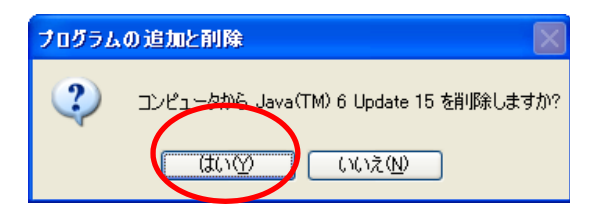

⑤ <アンインストールの実行> Java Runtime Environment の アンイン ストールが実行されます。

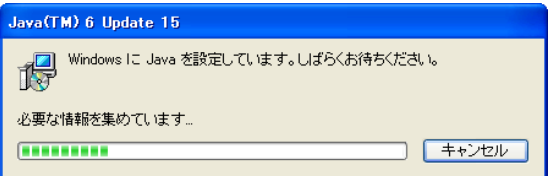

⑥ <アンインストールの実行> アンインストールの完了後、 画面が自動的に閉じられます。

アンインストールは完了しました。

## 2 Java Runtime Environment 7.0 Update11 インストール

(1)インストールファイルのダウンロード

PR サイトのダウンロード画面よりインストールファイルをダウンロードします。

(2)インストールの実行 アイコンをダブルクリックし、イ ンストールを実行します。 以下の画面が表示されますので、

「実行」を押して下さい。

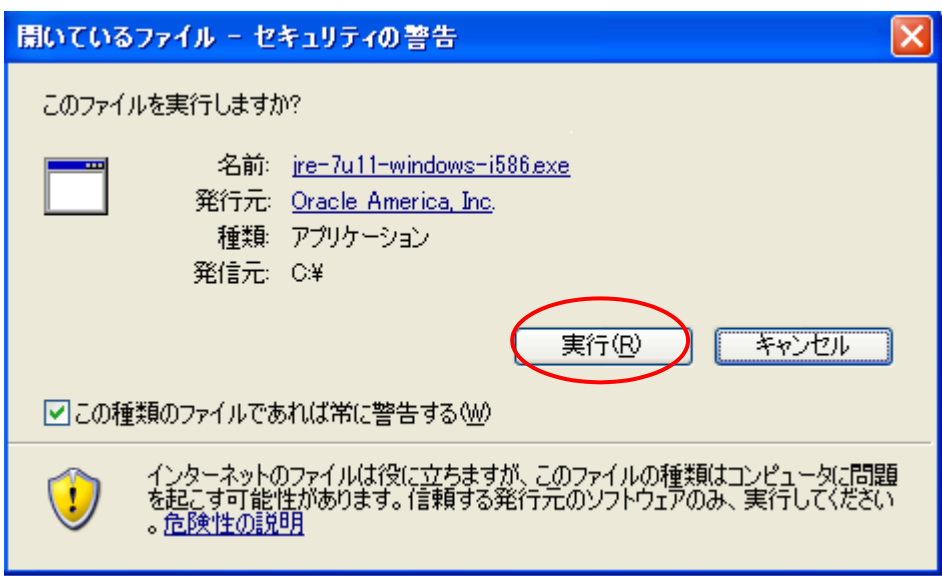

使用許諾契約の画面が表示されますので、「使用許諾契約を表示」選択し、内容確認 後、「インストール」を実行します。

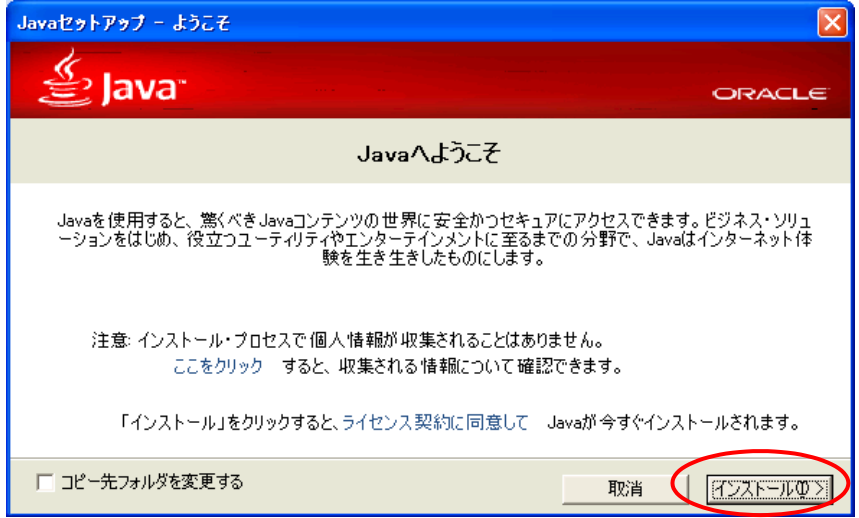

インストール中は以下の画面が表示されます。

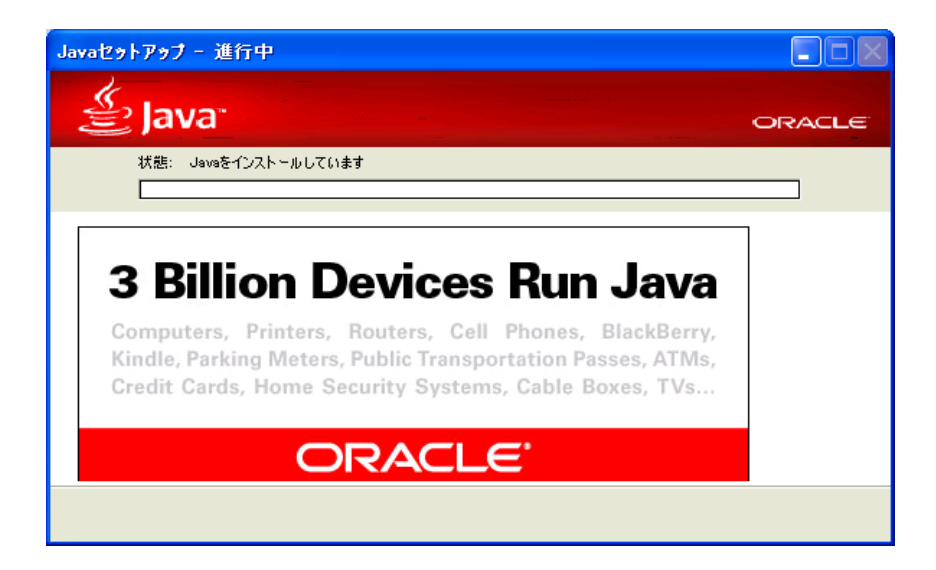

- (3) Java Runtime Environment 7.0 Update11 インストールの完了と設定
	- ① インストールが完了すると、以下の画面が表示されますので、「閉じる」を選択し てください。これでインストールは終了です。

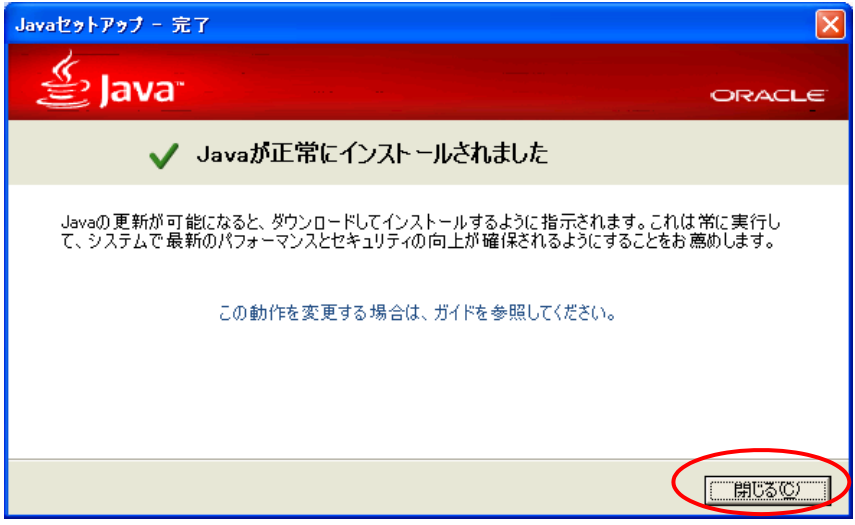

② [スタート]メニューより、[設定]-[コントロールパネル] (クラシック表示)を 選択し、[Java]をダブルクリックしてください。

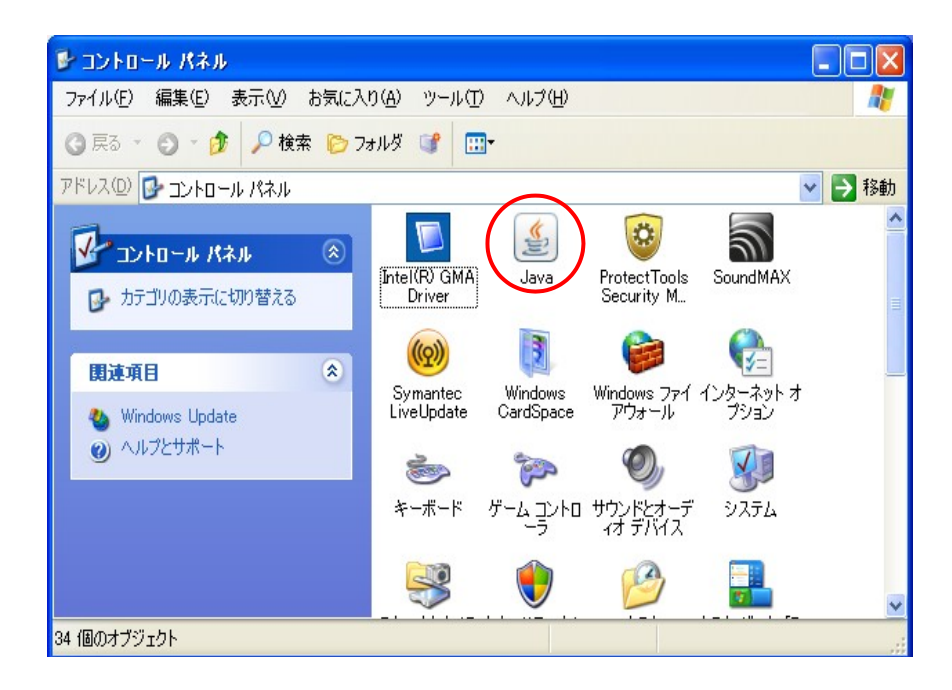

③ [更新]タブを選択し、「更新を自動的にチェック」のチェック をはずし、「適 用」を選択し「OK」で閉じてください。

(※更新タブが出ない場合は、Java 起動時に「更新する」「更新しない」等とい う選択を促すメッセージが表示される場合があります。その場合は「更新しない」 を選択してください。)

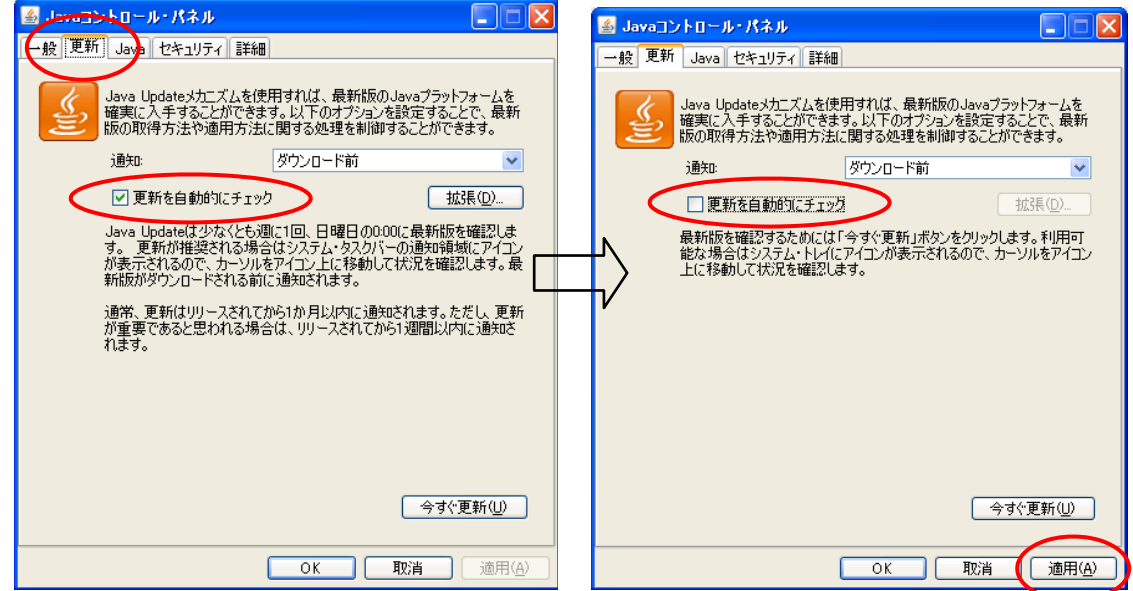

以下の画面が出る場合は、「確認しない」を選んで下さい。

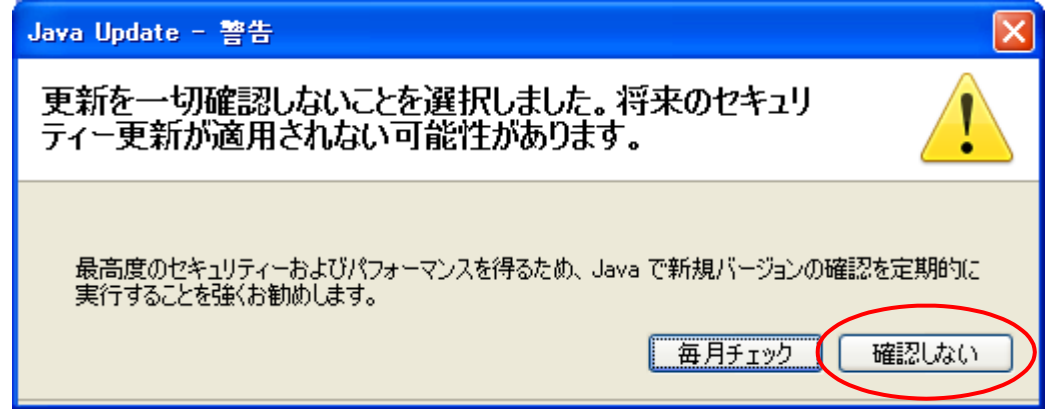

以上でインストールは終了です。

3 Javaのバージョン設定

ここでは、申請データ送信アプリケーションが、インストールした Java Runtime Environment 7.0 Update11 で動作するように設定を行います。

① コントロールパネルの[Java]を選択し、設定画面の「Java」を開き「Java アプリ ケーションのランタイム設定」の「表示」を選択します。<br>- <mark>『 Javaiントロール パネル</mark>

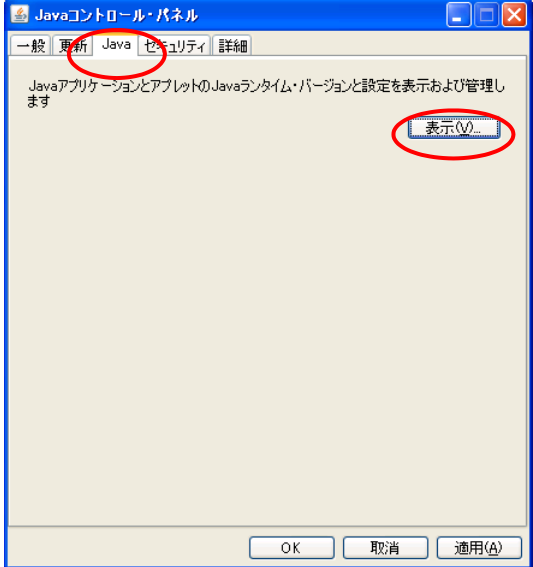

② 「プラットフォーム」が「1.7」、「製品のバージョン」が「1.7.0\_11」が有効になって いることを確認します。 他に Java 製品が混在する場合は、他の製品からは「有効のチェックをはずして」く ださい。了解を選択して設定画面を閉じ、Java を終了します。

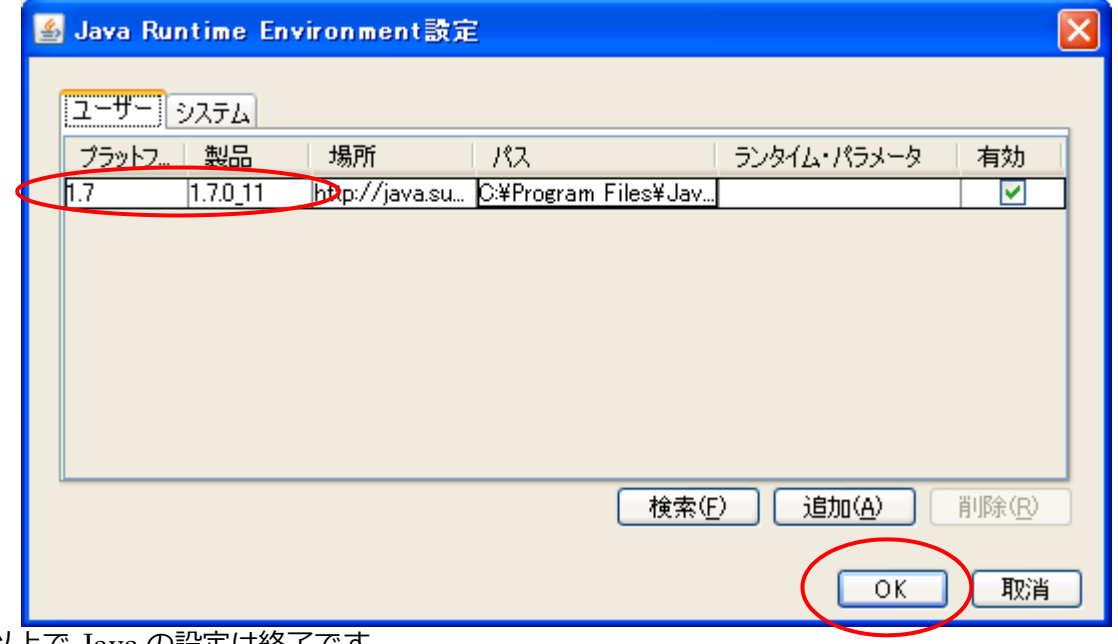

## 4 Internet Explorer 利用時の設定

(1) Java Runtime Environment の設定

詳細設定内項目の JRE1.7.0 11 を使用 (再起動が必要) のチェックボックスにチェ ックを入れ( インストール直後は必ずチェックが入っています。)、「OK」を選択し、イ ンターネットエクスプローラを終了します。

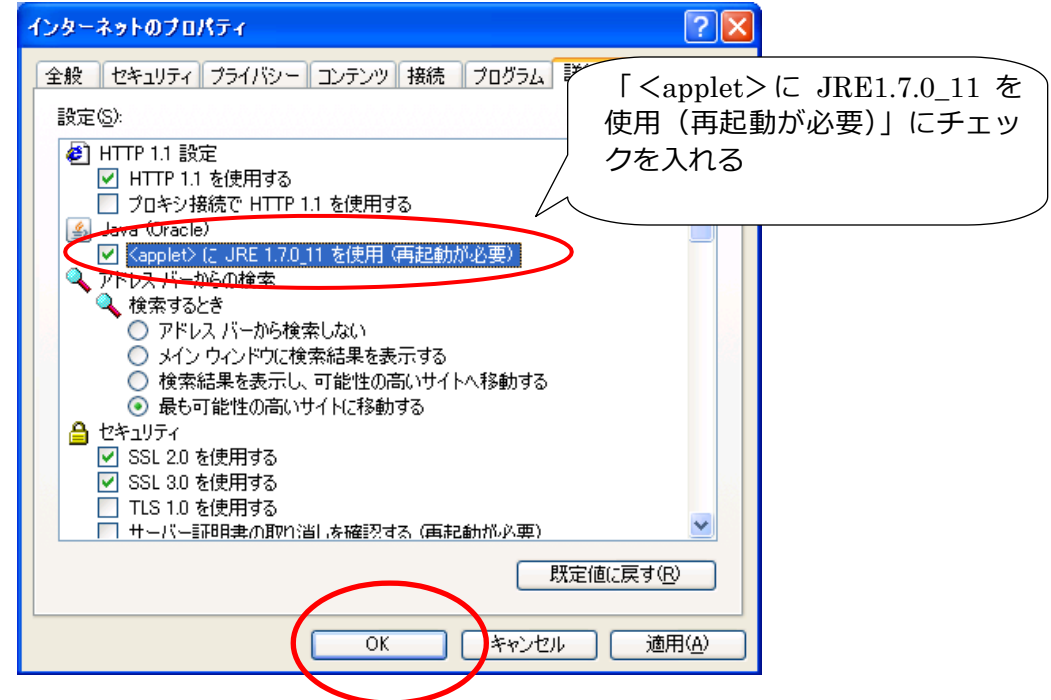

※ 一度インターネットエクスプローラを終了しないと設定は有効になりません。

以上でオンライン申請システムのインストール及び環境設定は終了です。